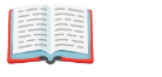

# **Turnitin**

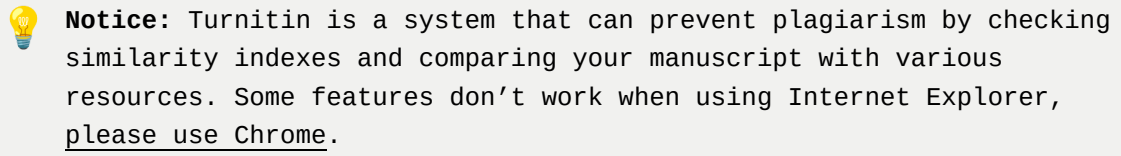

(!) To access the Turnitin system, you must own your "Yonsei" e-mail address (ID@yonsei.ac.kr). Please sign up at Yonsei Portal → [Web Mail].

(!) PLEASE SUBMIT THE "SIMILARITY REPORT" TO YOUR THESIS EXAMINERS AND THE GIT OFFICE, AND ALSO SEND THE "DIGITAL RECEIPT" TO THE GIT OFFICE ONLY.

#### **Sign up**

Yonsei Library <https://library.yonsei.ac.kr/>→ Research → Turnitin

(!) **URL for Access**:<http://api.turnitin.com/ko>

(!) **Class ID & Enrollment Key** (Valid by 8th May 2023): [https://library.yonsei.ac.kr/bbs/content/30\\_80205](https://library.yonsei.ac.kr/bbs/content/30_80205)

#### **Log in**

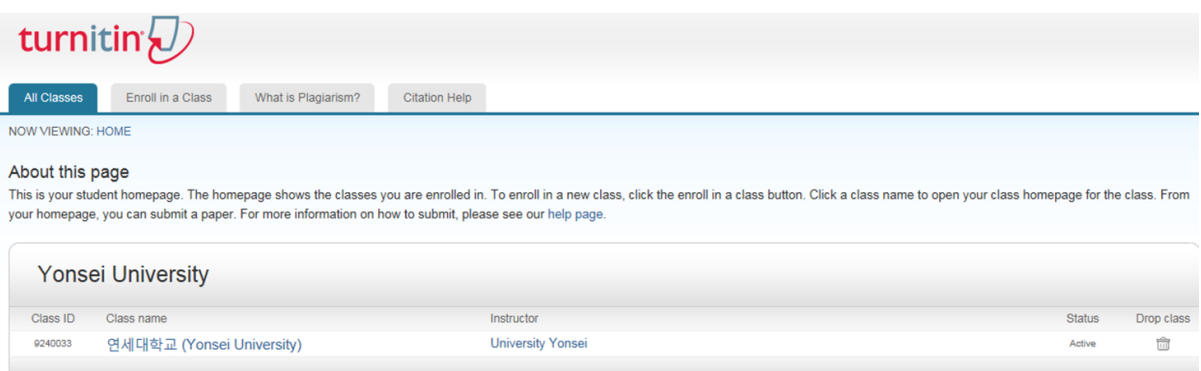

- Click the active **class name** to proceed.
- If you need to register the new class ID and enrollment key, please click **[Enroll in a Class]** button.

### **Submit the manuscript for plagiarism check**

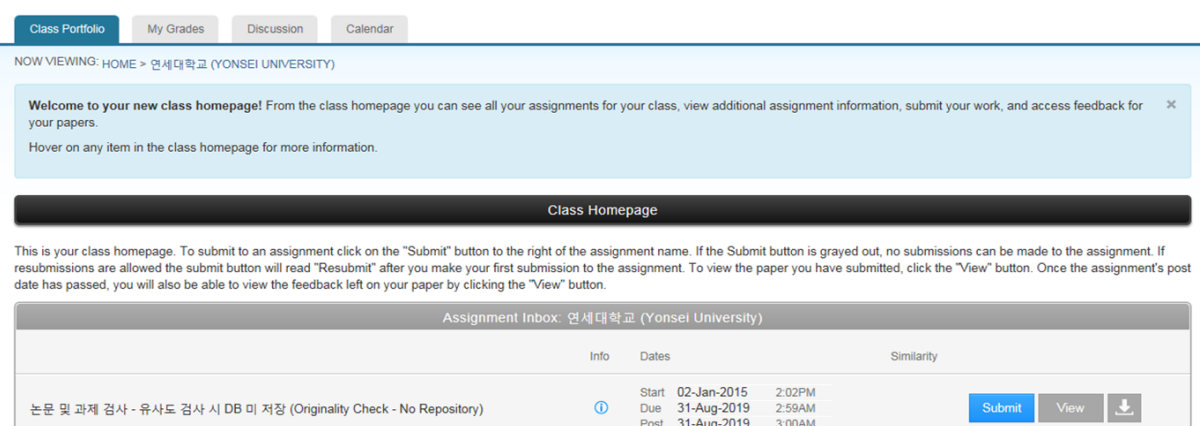

- If you see more than two assignment boxes, the system allows you to try several times to submit your manuscript. One [Submit] button allows "four" times to be tried consequently. If you want to try for the fifth chance, you should click another [Submit] button.
- Drafts or any temporary (incomplete) works are recommended to be uploaded in "Originality Check - No Repository" space to avoid any duplicate processing. **Final draft** shall be uploaded on "Save to Repository for Copyright" to protect your copyright.

## **(1) Similarity Report**

This is your class homepage. To submit to an assignment click on the "Submit" button to the right of the assignment name. If the Submit button is grayed out, no submisions can be made to the assignment. If resubmissions ar

**Class Homepage** 

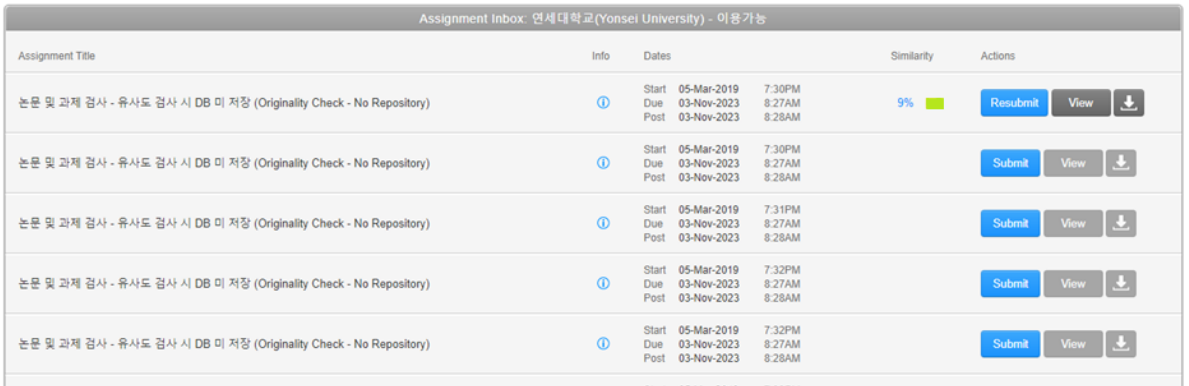

- The result takes about 10 minutes to be generated according to the file's size or capacity.
- The similarity index will be shown when completed.
- **Click the percentage(%) button to see the details.**

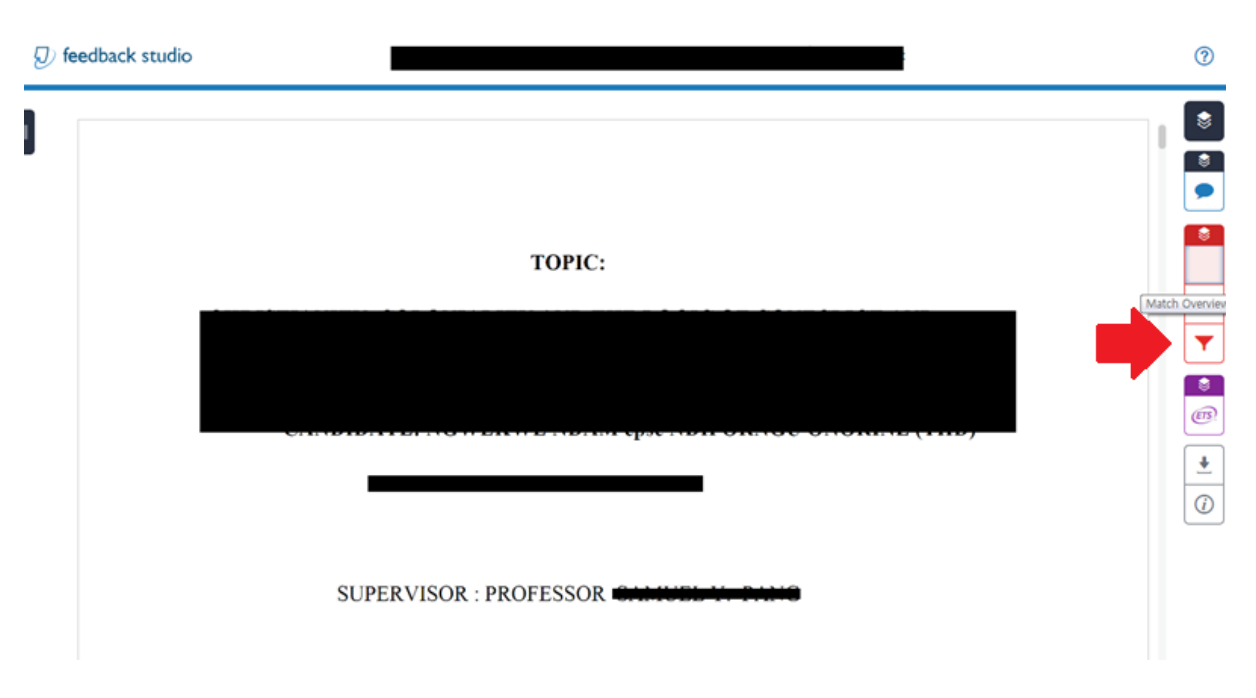

**Click the filter icon** to exclude "quotes" or "bibliography" to enhance the results (not mandatory, if necessary). However, **DO NOT change the "word matches".**

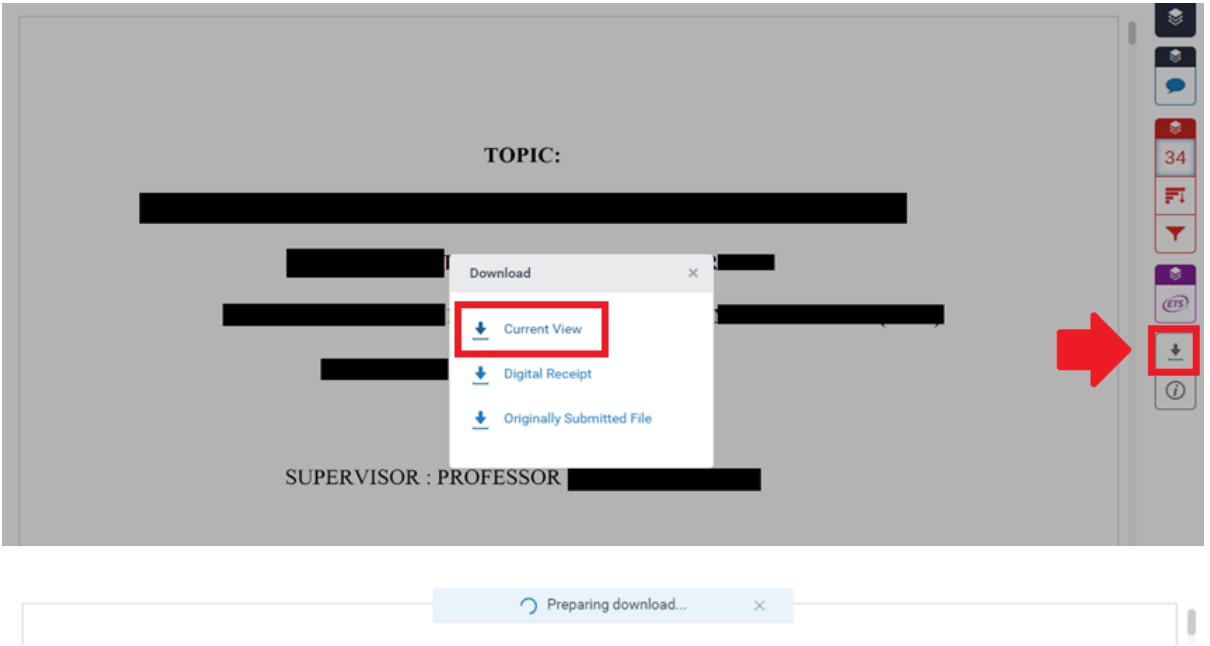

**Click the [Current View]** to generate the similarity report. (It may take about **5~10 minutes**)

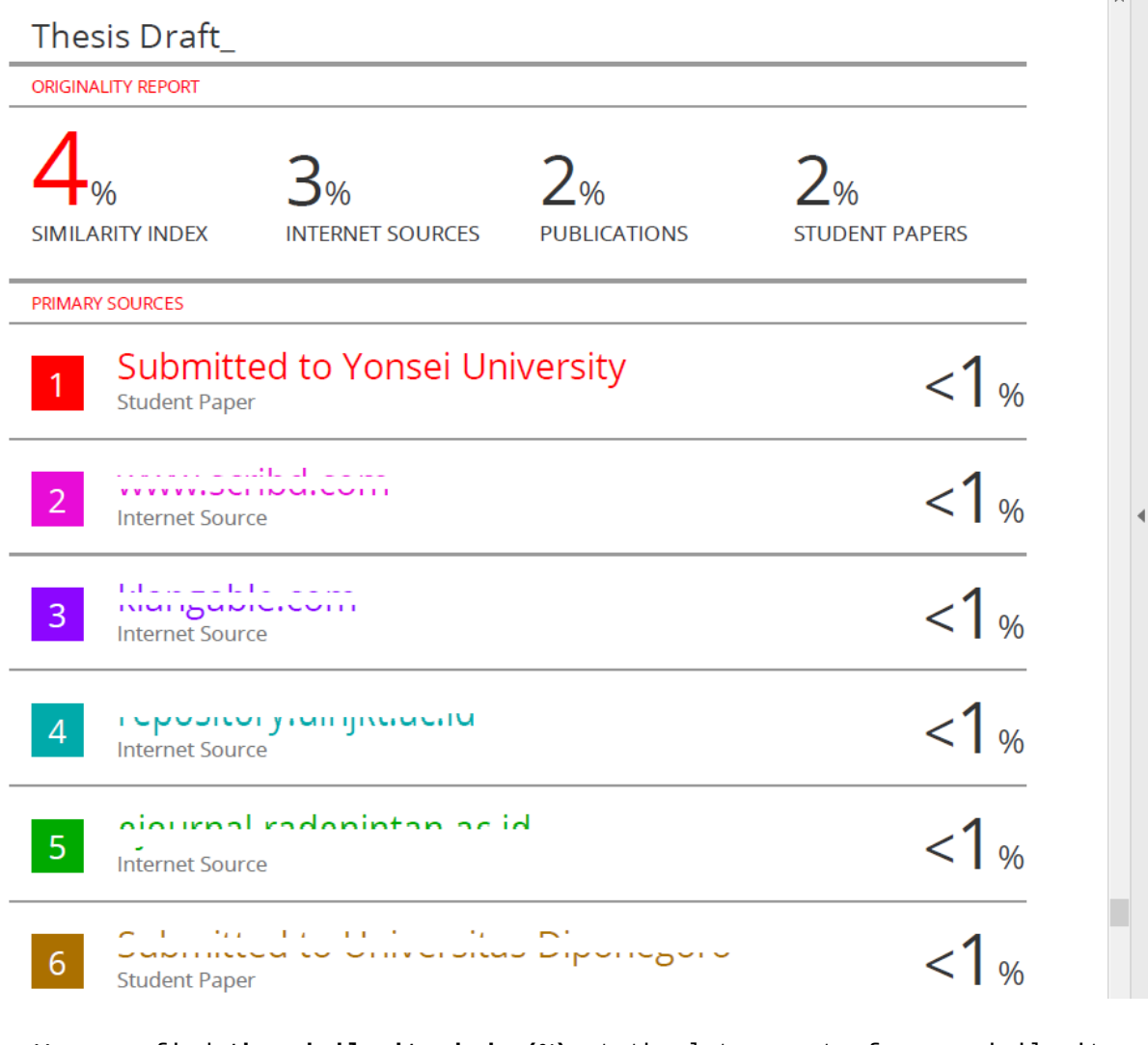

- You can find **the similarity index(%)** at the later part of your similarity report (scroll down).
- Please send the similarity file(pdf) to your thesis examiners as well as the GIT Office (gitoffice@yonsei.ac.kr).

# **(2) Digital Receipt**

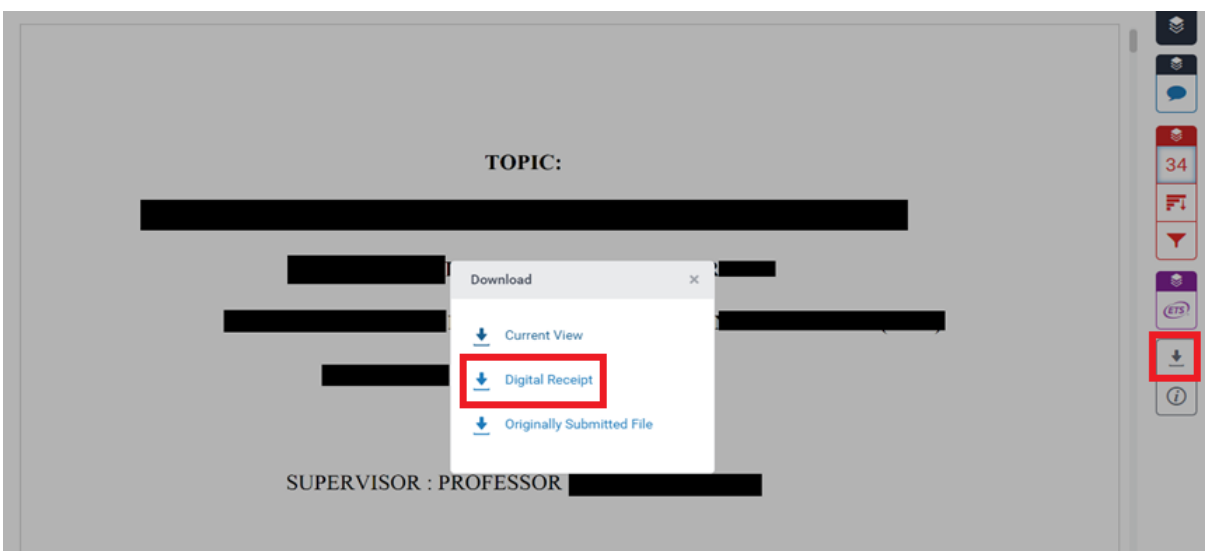

**Click the [Digital Receipt]** to issue the digital receipt and send it to the GIT Office (gitoffice@yonsei.ac.kr).

#### **FAQ**

**Q. The system says the ID has already existed. What shall I do?**

A. Please reset the password. If you still have problems, please send an email to turnitin@yonsei.ac.kr.

**Q. I can't believe that my previous document is considered plagiarism!!! I want to exclude my own work from the system results.**

A. Please send an email to turnitin@yonsei.ac.kr with the following information:

(1) your name & student ID (2) the title of the assignment uploaded at the Turnitin (3) the pdf file (4) photo or scanned copy of your certificate of attendance. \* It may take 1~2 business days to proceed.

**Q. I have saved the wrong document on the Turnitin DB, so I want to delete it.**

A. Please send an email to turnitin@yonsei.ac.kr with the following information

(1) your name & your student ID (2) your Turnitin ID (Yonsei e-mail address) (3) Submission ID that you want to remove from the database

### **Q. What kind of documents can I upload to Turnitin?**

A. MS Word (.doc/.docx), PDF

**Q. I am still having technical problems with the system.** A. Please contact Turnitin Administrative Team. turnitin@yonsei.ac.kr tiisupport@turnitin.com 02-2123-6322